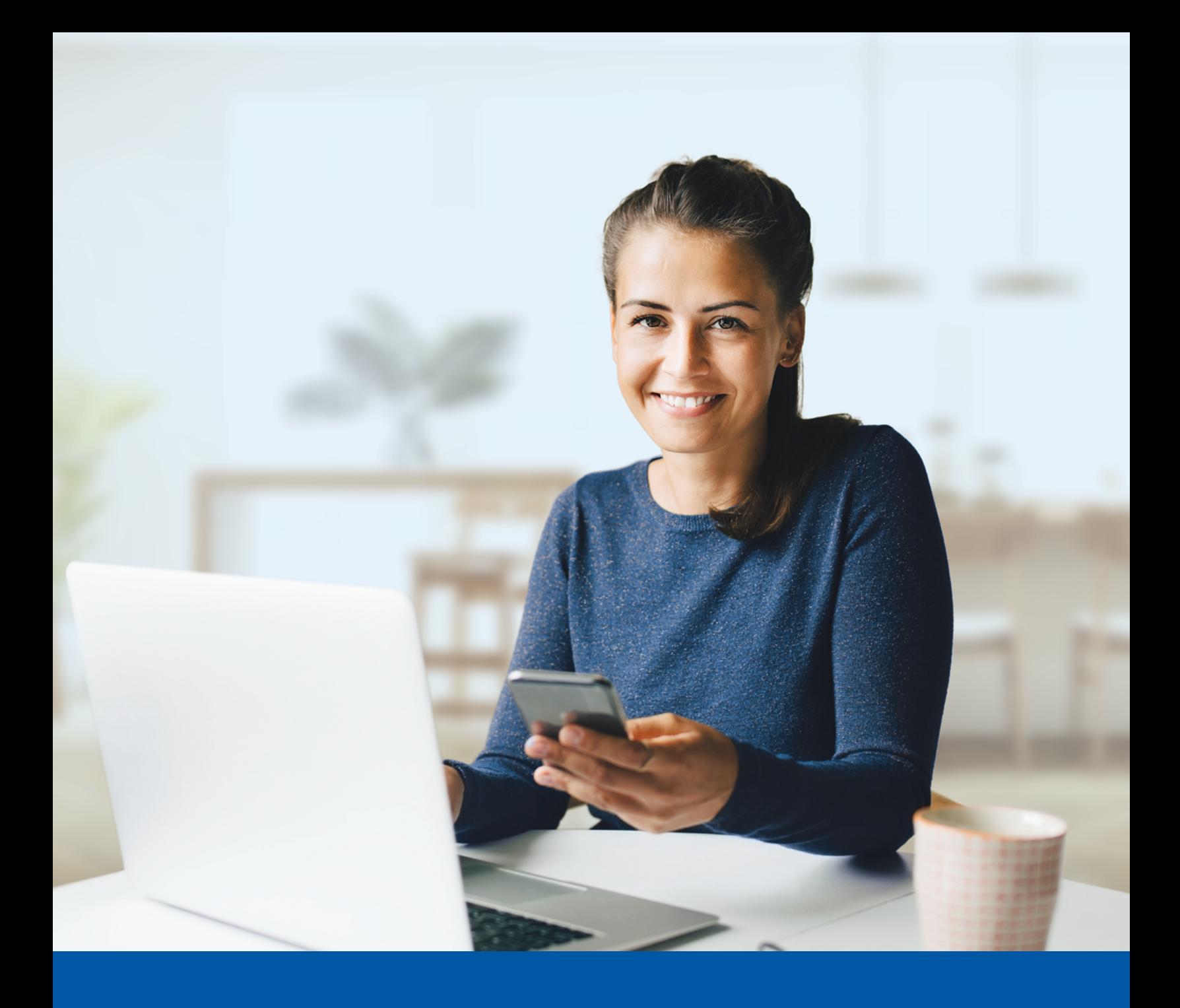

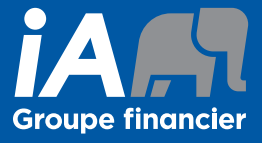

# AUTHENTIFICATION MULTIFACTORIELLE

Application Google Authenticator Guide d'installation

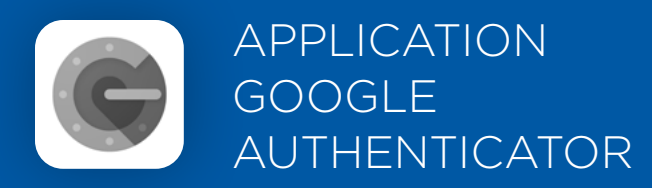

Lorsque vous vous connectez au portail client, on vous demandera d'activer l'authentification multifactorielle.

Pour mettre en place cette méthode d'authentification, vous devrez télécharger l'application Google Authenticator sur votre appareil mobile. Une fois l'application téléchargée, veuillez suivre les étapes ci-dessous.

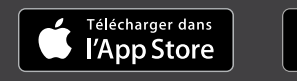

ONIBLE SUR Google Play

## L'ACTIVATION NE PREND QUE QUELQUES MINUTES

## **Étape 1**

Lorsque vous cliquez sur le lien vers UniFIe ou UniFIe 2.0, vous serez redirigé vers le site web du portail, où on vous demandera d'entrer votre **nom d'utilisateur** et votre **mot de passe**.

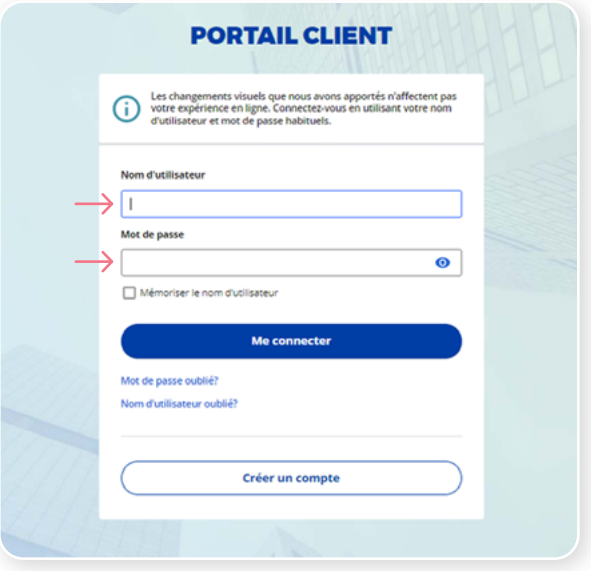

## **Étape 2**

Cliquez sur le bouton **Choisir** dans la section Google Authenticator.

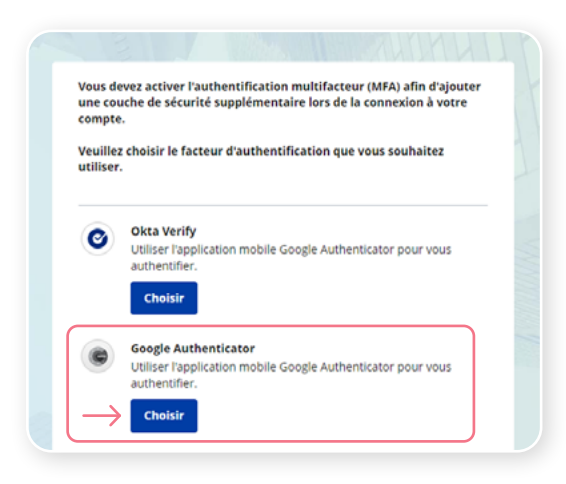

On vous demandera ensuite de **sélectionner votre type d'appareil,** soit iPhone ou Android. Ensuite, cliquez sur **Suivant**.

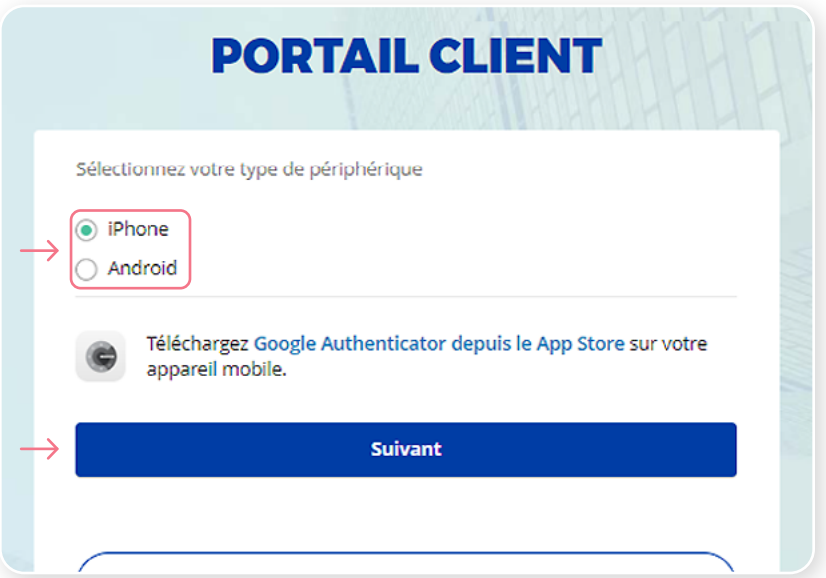

## **Étape 4**

Une fois que vous avez sélectionné votre type d'appareil, on vous demandera de lancer l'application Google Authenticator sur votre appareil mobile pour ajouter un compte.

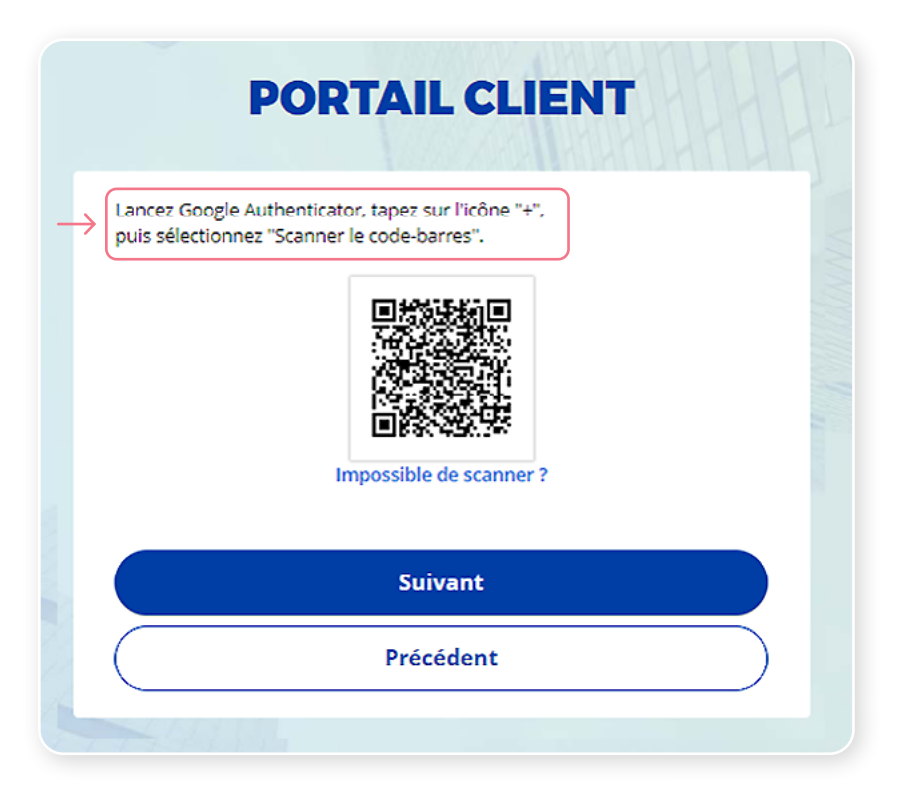

Sur votre appareil mobile, lancez l'application Google Authenticator et créez un compte dans le Portail client.

#### **Nouvel utilisateur de l'application Google Authenticator**

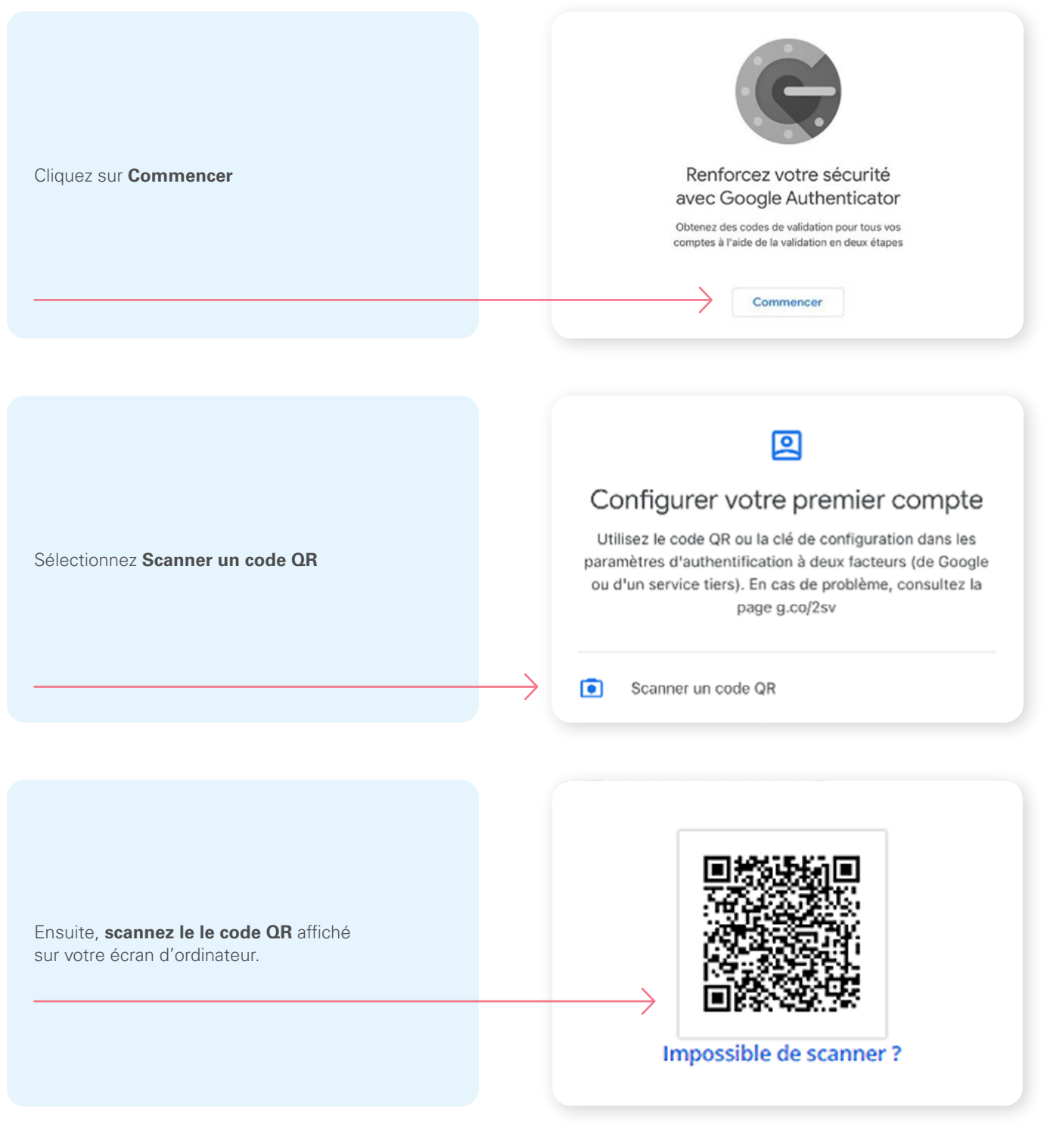

\*Cet écran peut être différent selon que vous utilisiez l'application iOS ou l'application Android.

Sur votre appareil mobile, lancez l'application Google Authenticator et créez un compte dans le Portail client.

#### **Vous utilisez déjà Google Authenticator**

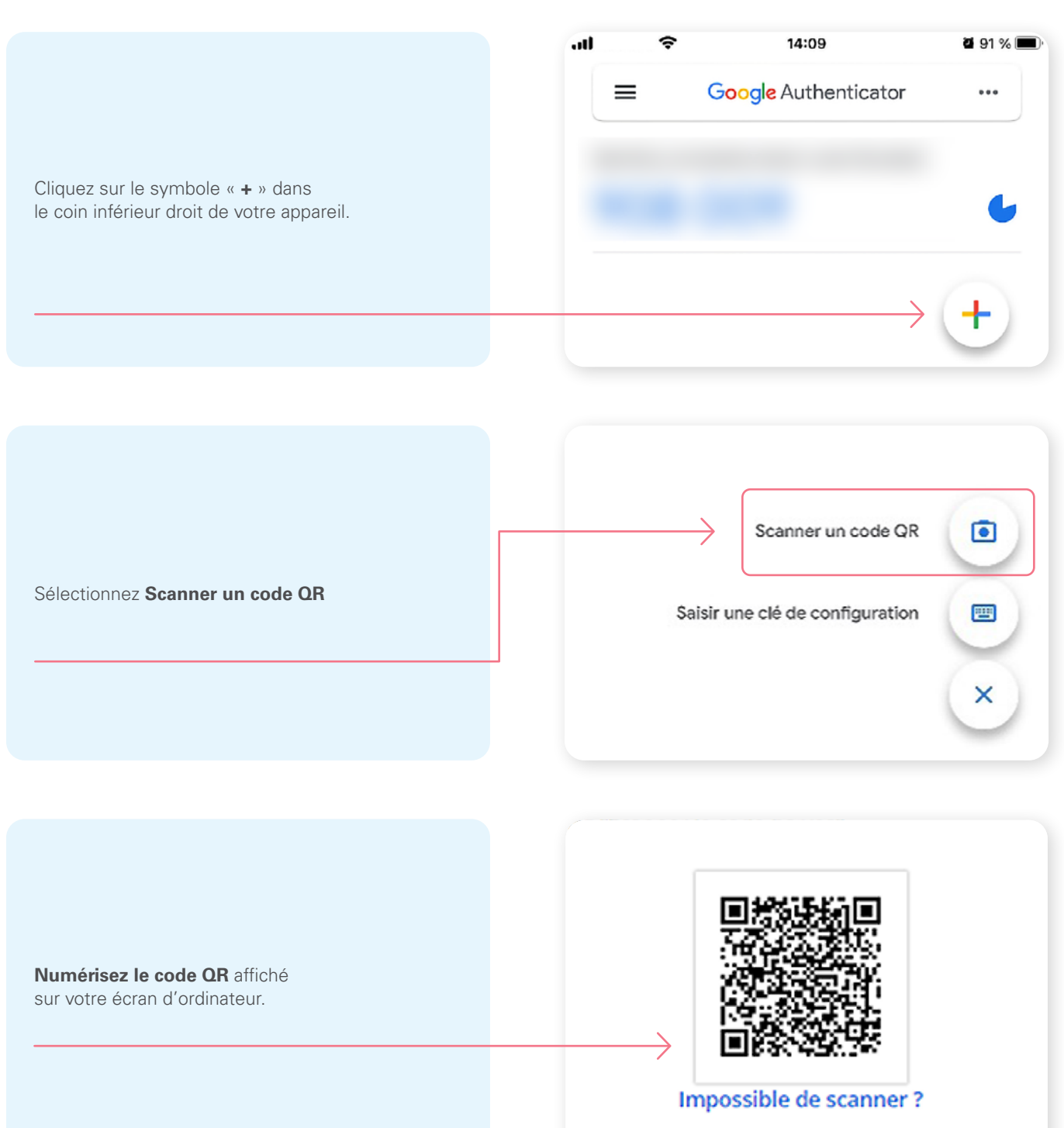

\*Cet écran peut être différent selon que vous utilisiez l'application iOS ou l'application Android.

Une fois que vous avez numérisé le code QR, cliquez sur **Suivant**.

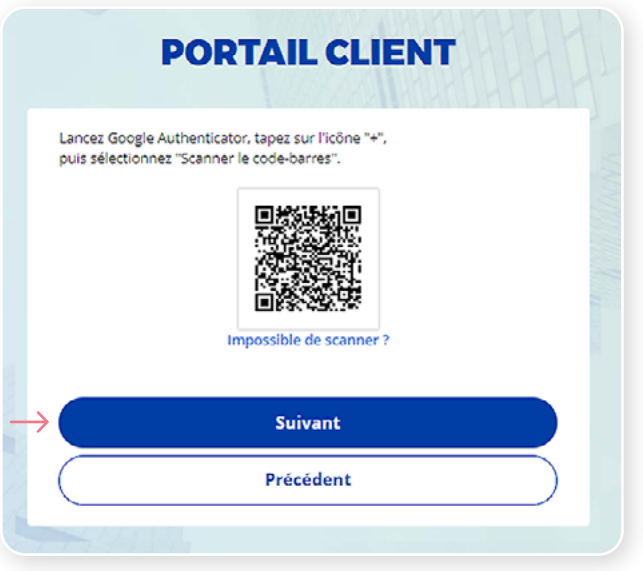

#### **Step7**

Vous recevrez un **code temporaire à six chiffres**, que vous devrez entrer dans l'écran d'authentification dans le Portail client. Cliquez sur **Vérifier**.

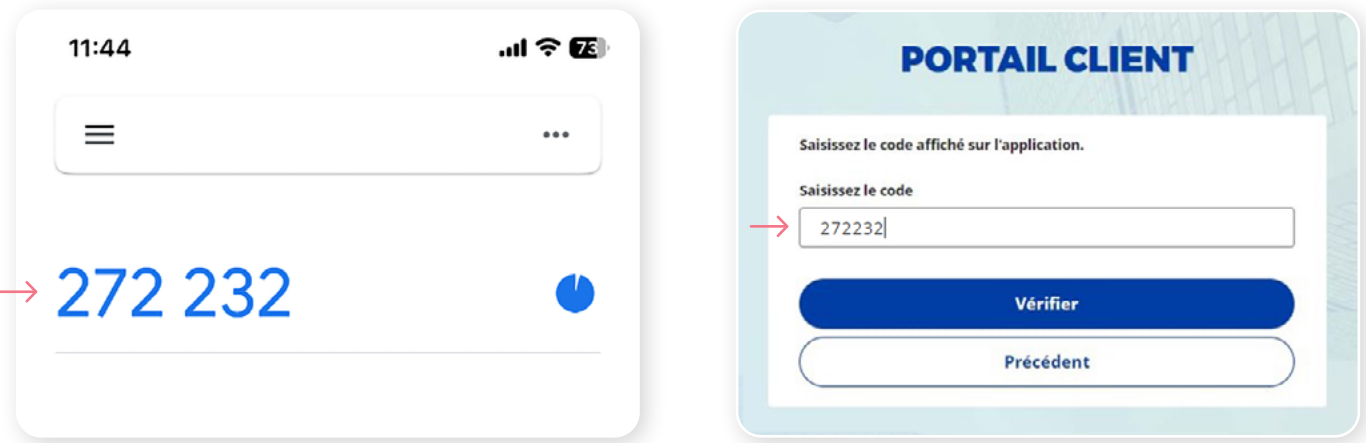

Vous avez maintenant terminé l'activation de Google Authenticator et vous serez redirigé vers la page de configuration. Vous pouvez décider d'activer une autre méthode d'authentification ou cliquer sur **Terminer** pour continuer vers le Portail client.

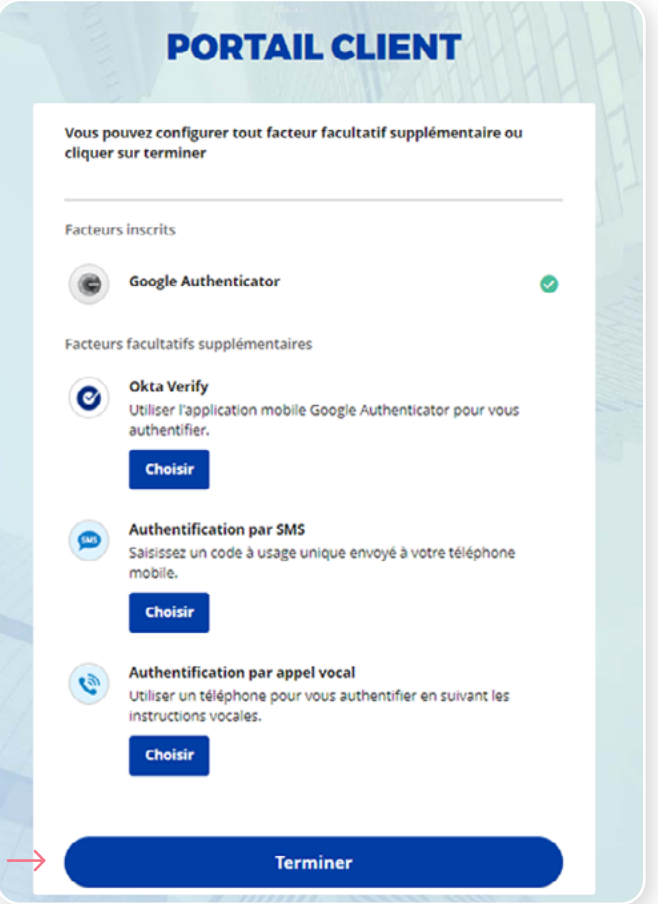

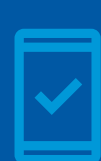

**Vous devez conserver l'application Google Authenticator sur votre appareil mobile** pour pouvoir vous connecter à UniFIe ou UniFIe 2.0, car vous pourriez devoir fournir un code de sécurité unique qui sera généré par l'application Google Authenticator.

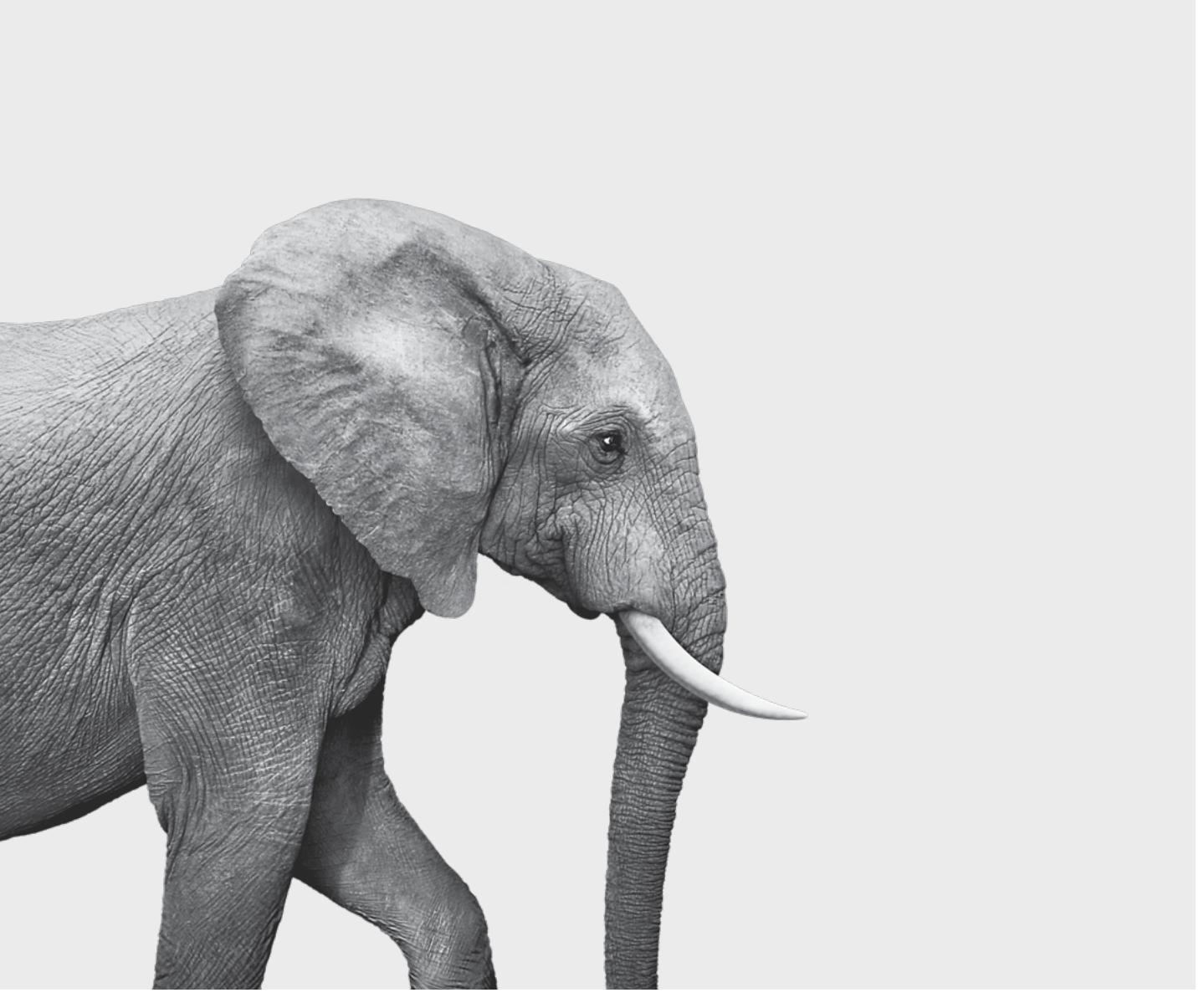

SRM611-9-2(24-05) SRM611-9-2(24-05)

#### ON S'INVESTIT, POUR VOUS.